# Robustel GoRugged R3000 Quick Guide

# **Chapter1. Interface Introduction**

#### 1.1 LED Indicators

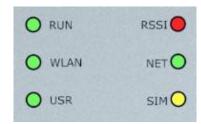

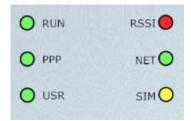

After inserting the SIM card into the router and power on, the LED indicators' status should be as follow when work normally:

| Name | Status                             |
|------|------------------------------------|
| RUN  | Blinking                           |
| PPP  | PPP connection is up: <b>On</b>    |
|      | PPP connection is down: <b>Off</b> |
| RSSI | At least 2 bars                    |
| SIM  | On                                 |

**Note:** Please refer to **Robustel GoRugged R3000 User Guide** to get more details about all the LED indicators.

#### 1.2 Reset Button

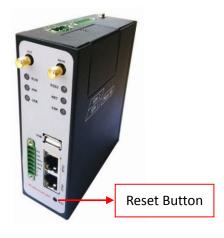

| Function           | Operation                                          |  |
|--------------------|----------------------------------------------------|--|
| Reboot             | Push the button for 5 seconds under working        |  |
| Reboot             | status.                                            |  |
|                    | Push the button for 60 seconds once you power      |  |
| Restore to factory | on the router until all the three LEDs at the left |  |
| default setting    | side (RUN, PPP, USR) blink at the same time for 5  |  |
|                    | times.                                             |  |

# 1.3 PIN assignment

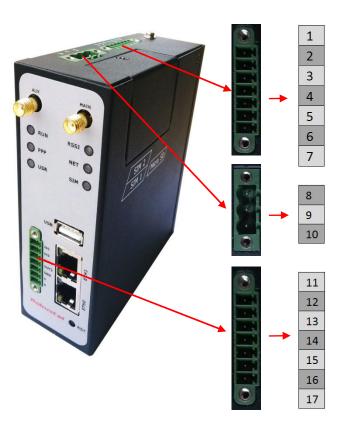

| PIN | Debug | RS232 | Power    | Digital I/O | RS485     |
|-----|-------|-------|----------|-------------|-----------|
| 1   | RXD   |       |          |             |           |
| 2   | TXD   |       |          |             |           |
| 3   | GND   | GND   |          |             |           |
| 4   |       | TXD   |          |             |           |
| 5   |       | RXD   |          |             |           |
| 6   |       | RTS   |          |             |           |
| 7   |       | CTS   |          |             |           |
| 8   |       |       | Positive |             |           |
| 9   |       |       | Negative |             |           |
| 10  |       |       | GND      |             |           |
| 11  |       |       |          | Input 1     |           |
| 12  |       |       |          | Input 2     |           |
| 13  |       |       |          | Output 1    |           |
| 14  |       |       |          | Output 2    |           |
| 15  |       |       |          | GND         |           |
| 16  |       |       |          |             | Data+(A)  |
| 17  |       |       |          |             | Data- (B) |

Note: The power supply range is 9 to 60VDC.

# 1.4 Ethernet ports

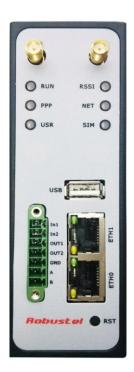

Each Ethernet port has two LED indicators (please check the following picture). The green one is **Speed indicator** and the yellow one is **Link indicator**. There are three status of each indicator. Please refer to the form below.

| Indicator Status |       | Description               |
|------------------|-------|---------------------------|
| Link             | Off   | 10 Mbps mode.             |
| Indicator        | On    | 100 Mbps mode.            |
| 1 to 1.          | Off   | Connection is down.       |
| Link             | On    | Connection is up.         |
| Indicator        | Blink | Data is being transmitted |

### **Chapter 2. Hardware Installation**

#### 2.1 Insert SIM Card

SIM card is used for connecting to cellular network, you need buy SIM card from local operators.

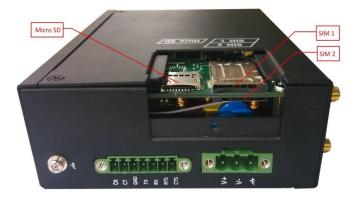

- Unscrew the screw and remove the cover.
- Insert SIM card into one of the SIM card slot (When SIM card is correctly inserted you will hear "a cracking sound").
- 3. Screw the cover.

#### Note:

- 1. Don't forget screw the cover for again-theft.
- 2. Don't touch the metal surface of the SIM card in case information in the card is lost or destroyed.
- 3. Don't bend or scratch your SIM card. Keep the card away from electricity and magnetism.
- 4. Make sure to disconnect the power source from your router before inserting and removing your SIM card.
- 5. Micro SD card is used for storing R3000's log information, optional.

#### 2.2 Connect Antenna

Connect router to an external antenna with SMA male connector. Make sure the antenna is for the correct frequency as your GSM/3G/4G operator with impedance of 50ohm, and also connector is secured tightly.

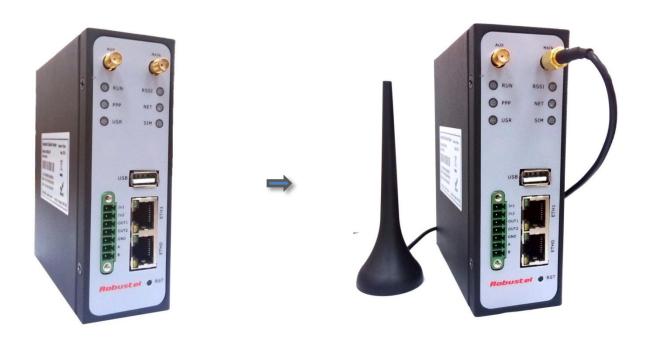

# 2.3 Power On and Connect with PC

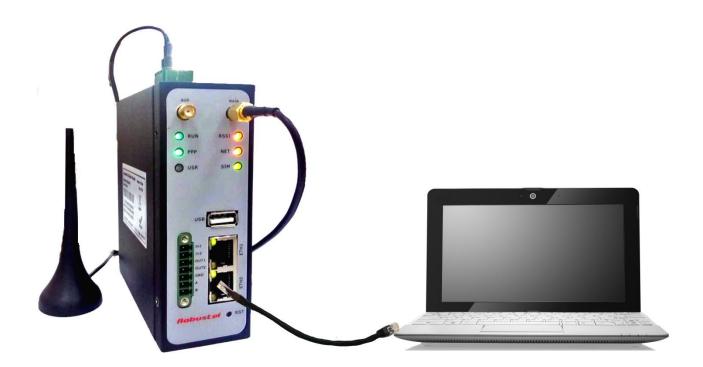

### **Chapter3. Initial Configuration**

The router can be configured through your web browser. A web browser is included as a standard application in the following operating systems: Linux, Mac OS, Windows 98/NT/2000/XP/Me/Vista/7/8, etc. The product provides an easy and user-friendly interface for configuration.

There are various ways to connect the router, either through an external repeater/hub or connect directly to your PC. However, make sure that your PC has an Ethernet interface properly installed prior to connecting the router. You must configure your PC to obtain an IP address through a DHCP server or a fixed IP address that must be in the same subnet as the router. The best and easiest way is to configure the PC to get an IP address automatically from the router using DHCP. If you encounter any problems accessing the router web interface it is advisable to uninstall your firewall program on your PC, as these tend to cause problems accessing the IP address of the router.

### 3.1 Configure PC in Windows

- 1. Go to Start / Control Panel (in Classic View). In the Control Panel, double-click Network Connections.
- 2. Double-click Local Area Connection.

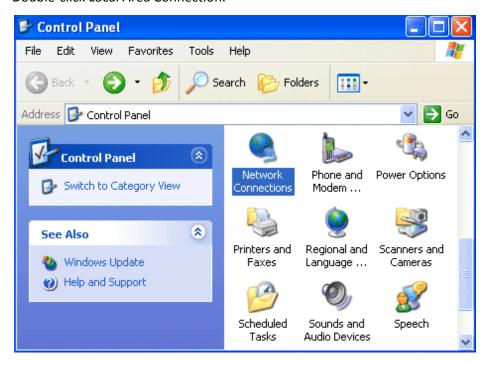

3. In the Local Area Connection Status window, click Properties.

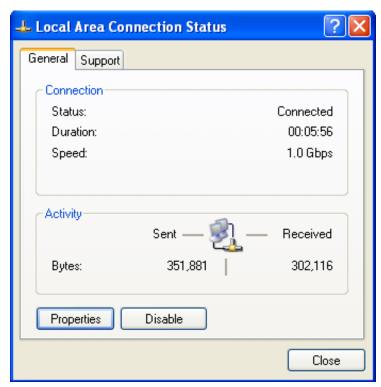

4. Select Internet Protocol (TCP/IP) and click Properties.

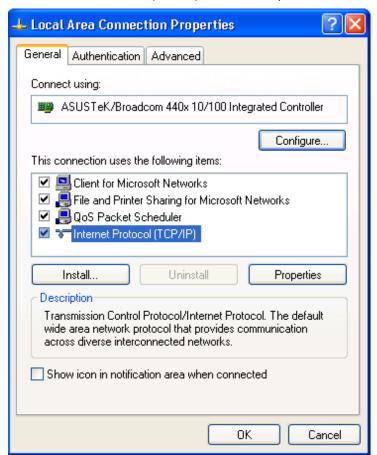

5. Select the Obtain an IP address automatically and Obtain DNS server address automatically radio buttons.

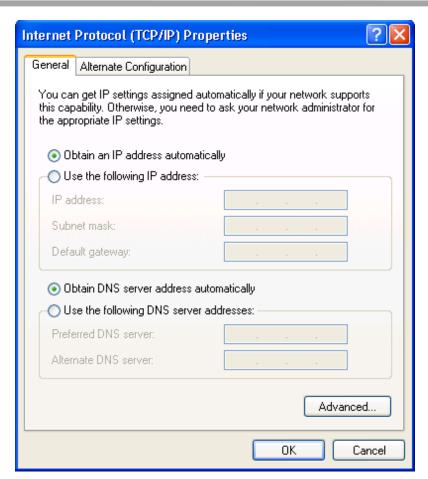

6. Click OK to finish the configuration.

#### 3.2 Connect Router with Internet

1. Open IE browser, input the default IP address of R3000http://192.168.0.1 -> Input "username" (default: admin) and the "password" (default: admin) -> Click "login".

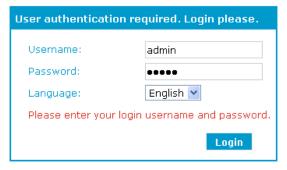

**Note**: Before configuring your router, you need to know the following default settings.

| Item        | Description                         |
|-------------|-------------------------------------|
| Username    | admin                               |
| Password    | admin                               |
| Eth0        | 192.168.0.1/255.255.255.0, LAN mode |
| Eth1        | 192.168.0.1/255.255.255.0, LAN mode |
| DHCP Server | Enabled.                            |

2. After succeed to login, go to tab "Cellular WAN" --> enter relevant correct ISP settings, such as APN, Username,

Password, Dialup No. (you can check these information from local ISP ) --> click "Apply" -> click "Save" and "Reboot".

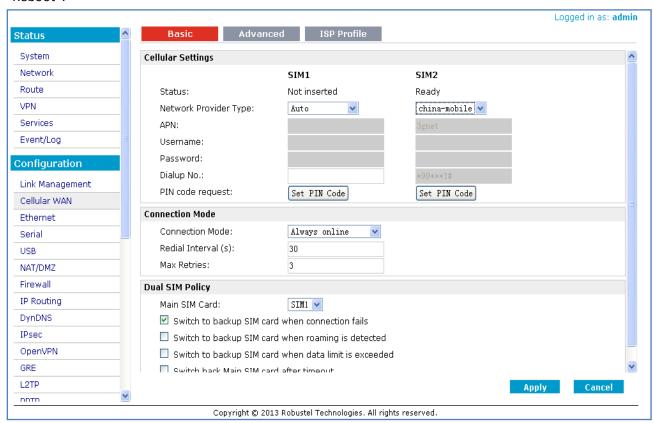

Note: After configure R3000 with new settings, you need to click "Apply" -> "Save" -> "Reboot".

3. After above correct configuration, R3000 should succeed to establish PPP connection. You can go to tab "Configuration" -> "Status" -> "System" to check whether "PPP" indicator is "ON" (ON means PPP connection established).

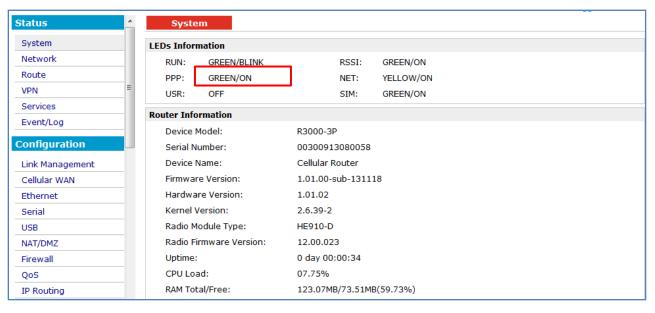

4. R3000 can connect to Internet now.